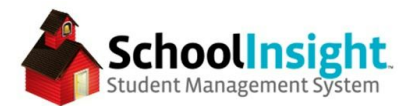

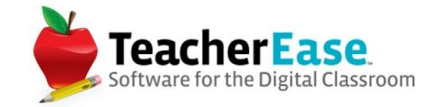

## **Free-Reduced Lunch Application (FRLA) Guide**

#### **Setup**

Step 1: Determine if Free-Reduced Lunch Applications will be handled at the school or district level.

*(SD Admin > Options > School Permissions)*

District Level: In this mode there will be one application for the whole family even if they have students that attend different schools within district.

School Level: In this mode there will be one application per school. (recommended mode for districts with schools that operate independently such as Dioceses, or districts with only one school)

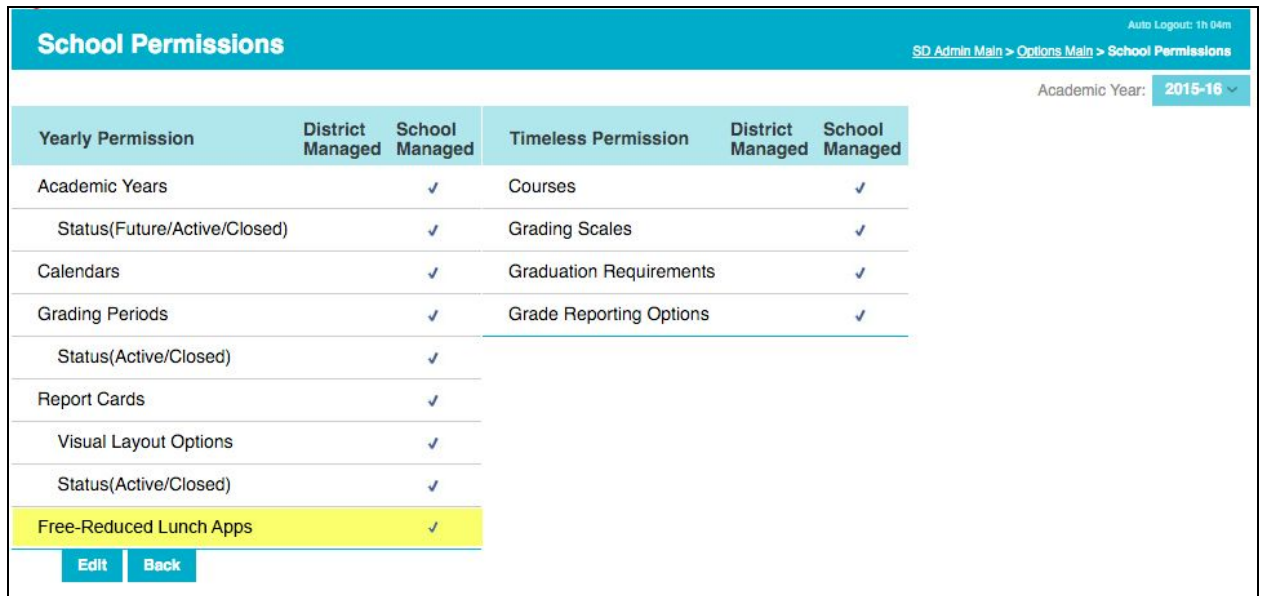

*With either option, the person working on the Free-Reduced Lunch Applications must be a School Admin with "Modify" permissions for Free-Reduced Lunch Applications at all schools for which that admin is doing Free-Reduced Lunch Applications. (Admins > Edit)* 

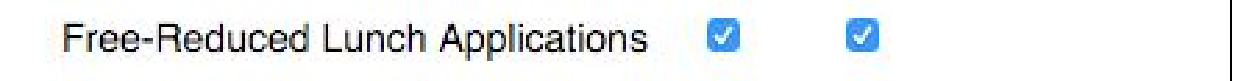

*Any admin with "modify" permissions will receive an email any time an application is completed by a parent.*

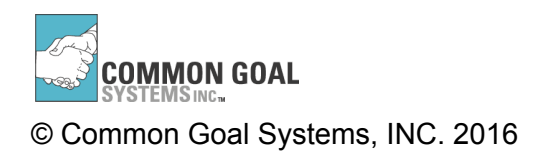

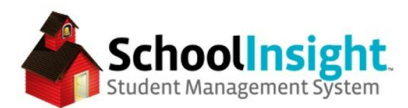

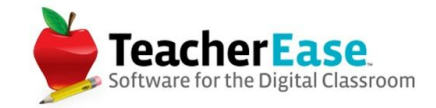

# Step 2: Determine if parents can complete the applications online. *(Admin > Lunch > Options)*

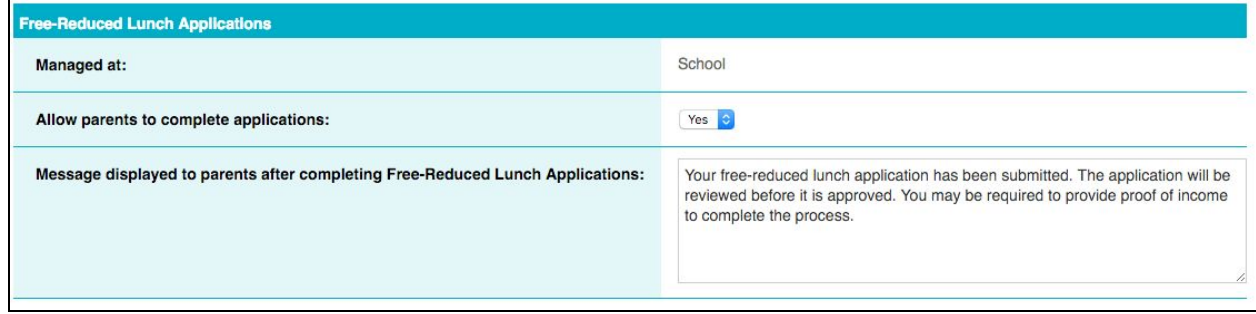

Step 3: FRLA letter templates are created automatically. There are placeholder fields for each of these that need to be updated. *(Letter Templates > Edit)*

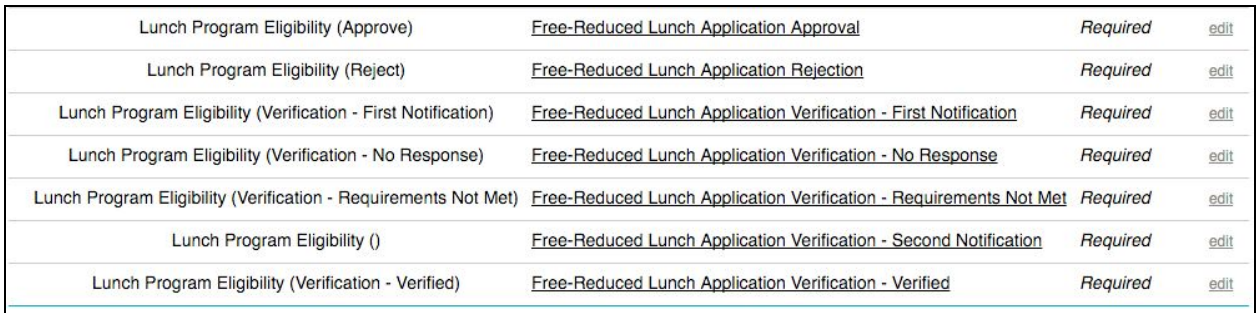

### *(text inside brackets [ ] needs to be updated*

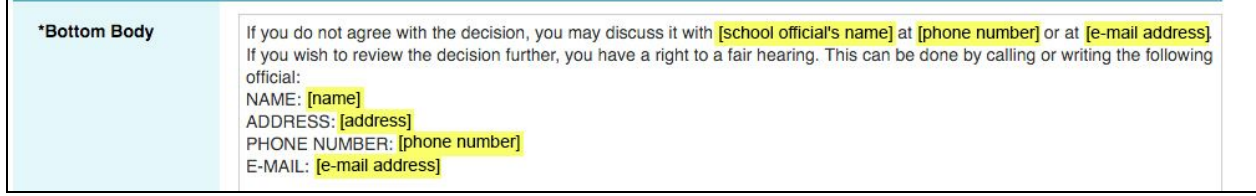

### **Completing an Applications as an Admin**

*Admin Main > Free-Reduced Lunch Application > Create Lunch Application* 

### Part 1: All Household Members

Enter the last name of a student. Select the student from the list. Custodial Parent/Guardians will appear. Other household members can be added. Each member needs to be assigned a school, or marked as not a student. There are checkboxes for foster, homeless, migrant, runaway, or head start.

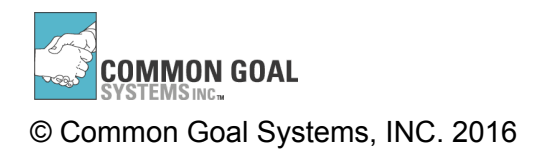

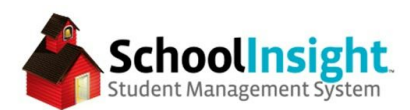

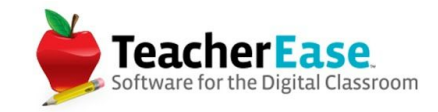

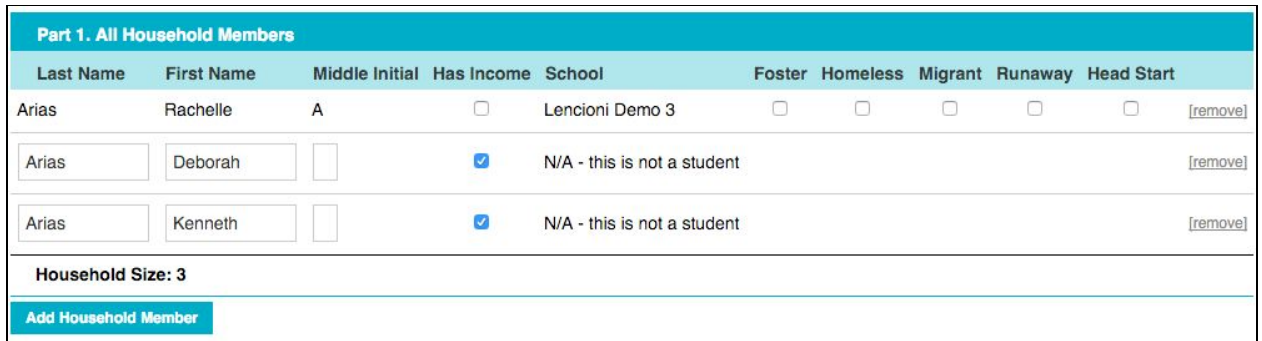

#### Basic Information

Determine the effective date, and who completed the application.

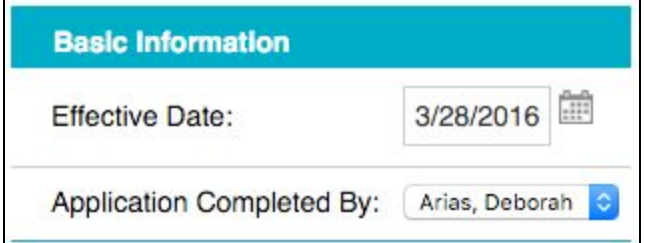

### Part 2: Benefits

Mark if any member of the household receives benefits from SNAP, TANF, or FDPIR.

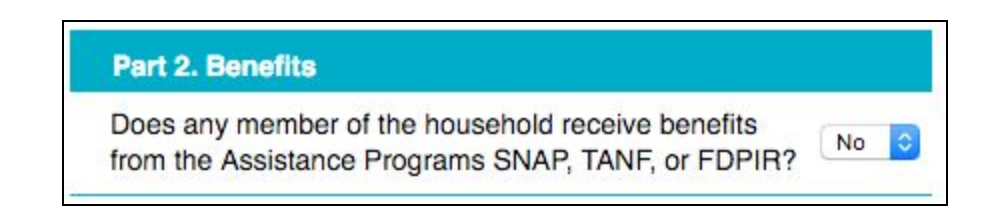

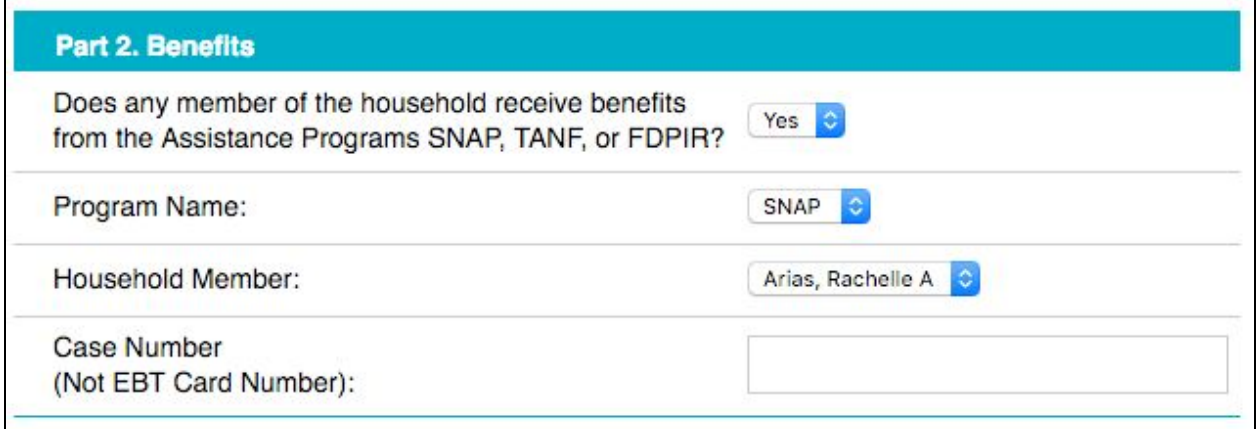

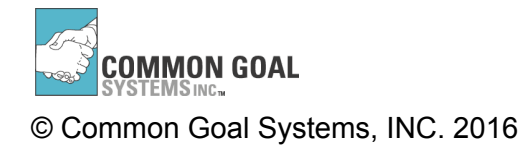

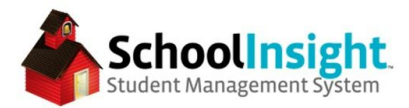

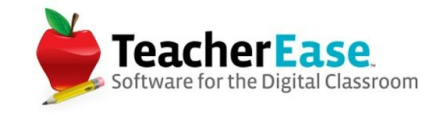

### Part 3: Total Household Gross Income (Before Deductions)

Enter the household income. Values can be entered as weekly, every 2 weeks, twice monthly,

monthly, or annually. An Annual Total is provided at the bottom.

*If yes in part 2, then part 3 may not be required.*

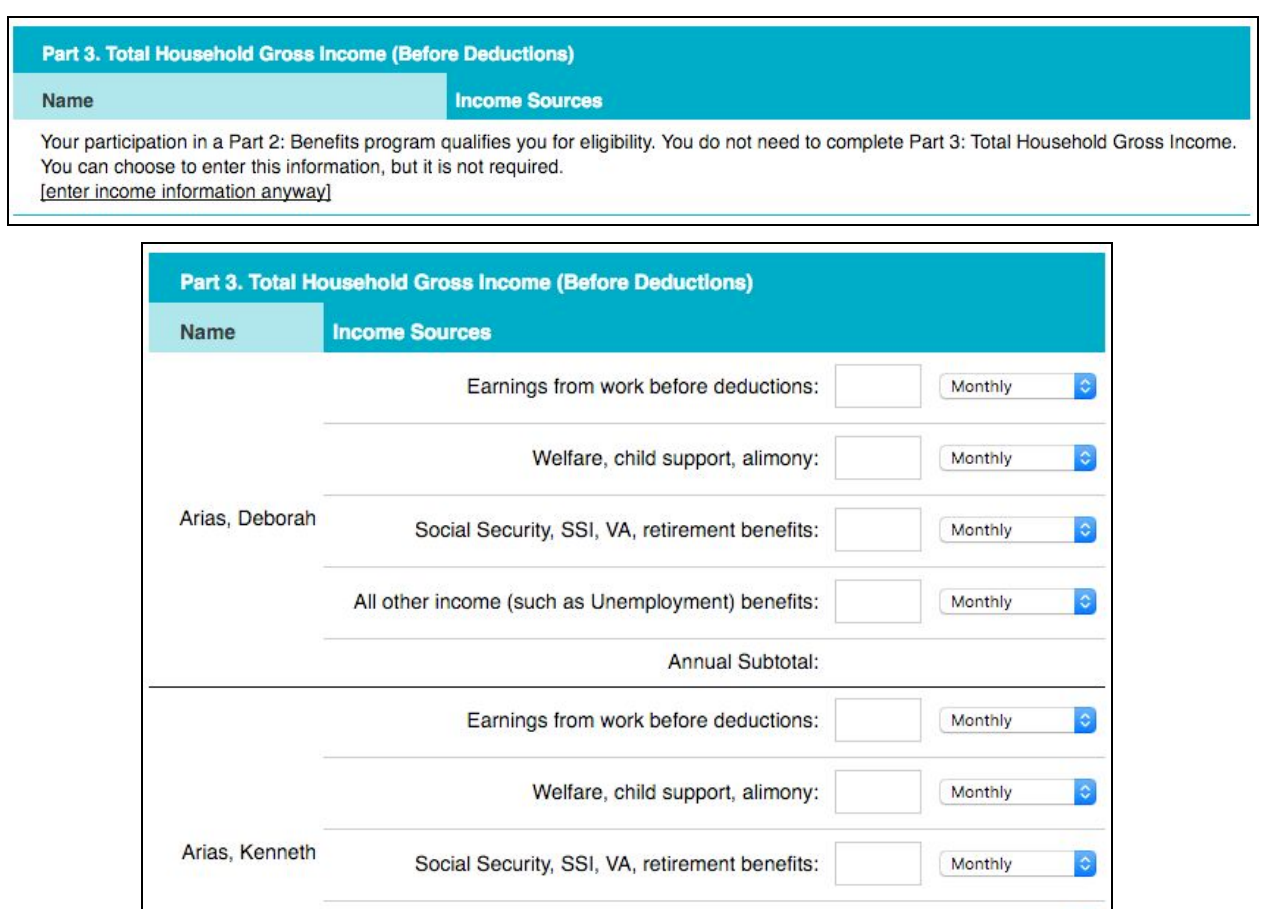

When you select "Continue" the system will calculate the student's status as Free, Reduced, or None.

Annual Subtotal:

All other income (such as Unemployment) benefits:

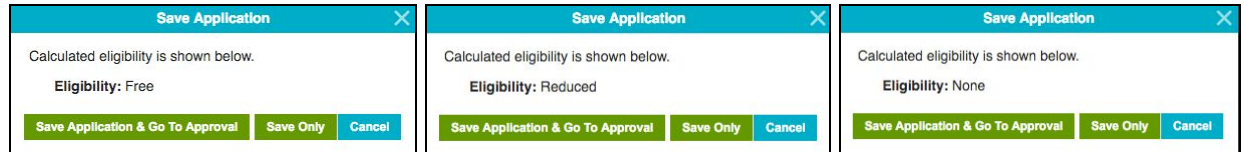

Once saved, the lunch application is now entered and ready for review.

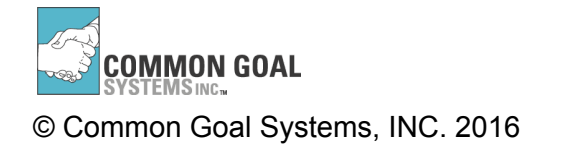

**Annual Total: \$0** 

Monthly

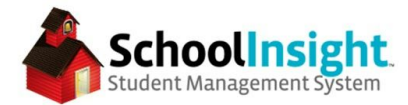

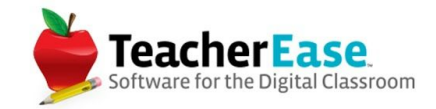

#### **Completing an Applications as a Parent**

*Miscellaneous* > Free-Reduced Lunch Application

Complete the application, similar to admin.

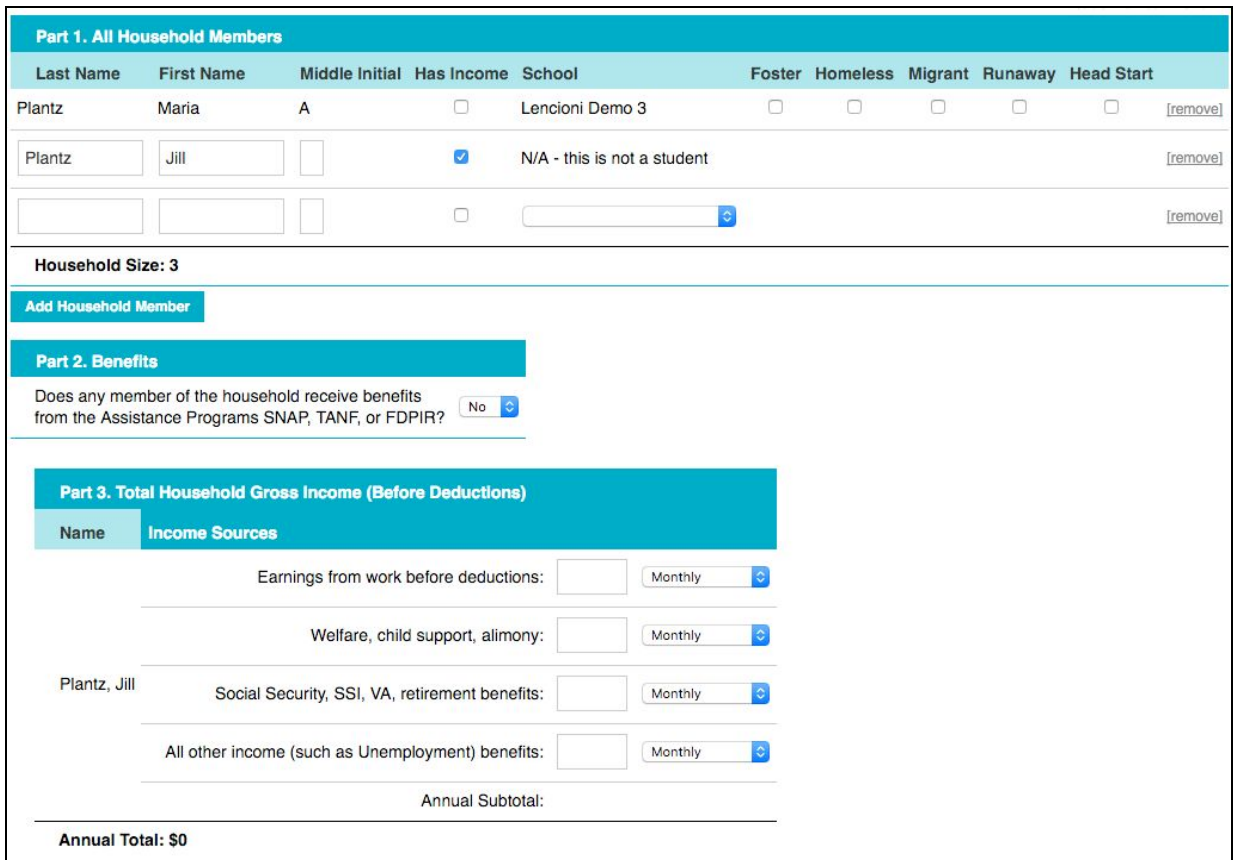

On continue, the parents are presented with a digital signature form.

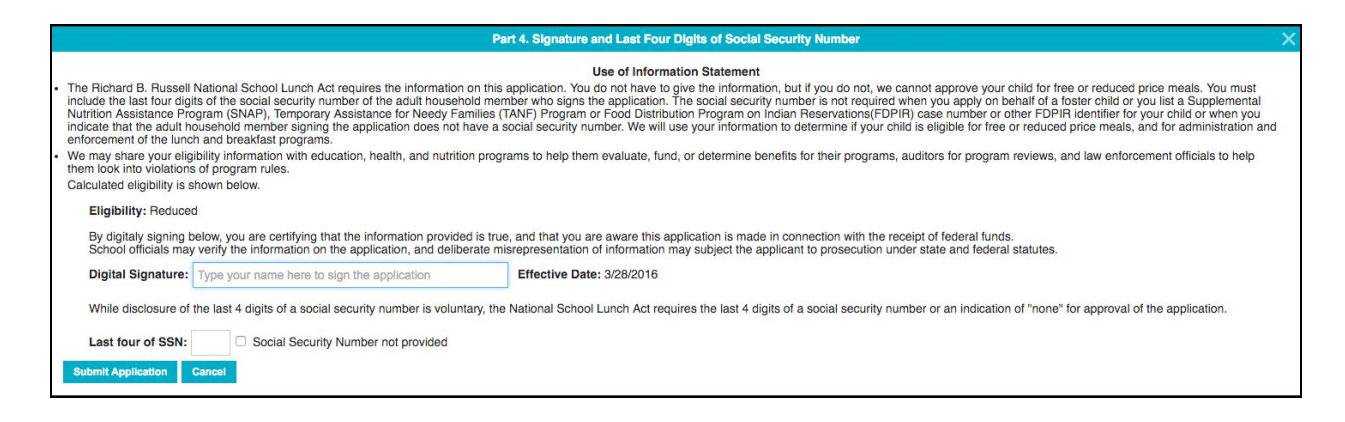

Once complete, the application is ready to be reviewed by admin.

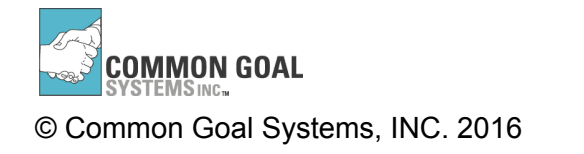

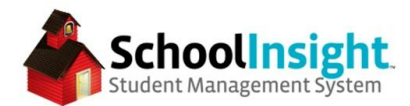

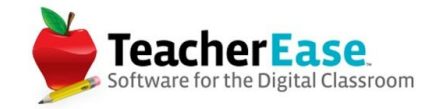

#### **Reviewing Free-Reduced Lunch Applications**

Applications awaiting review are available on the Free-Reduced Lunch Applications page.

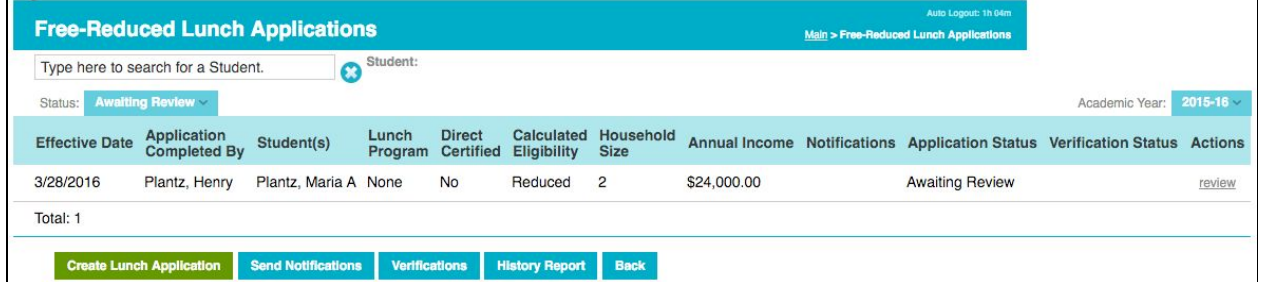

Once you've reviewed the application, you can update the demographics and lunch programs.

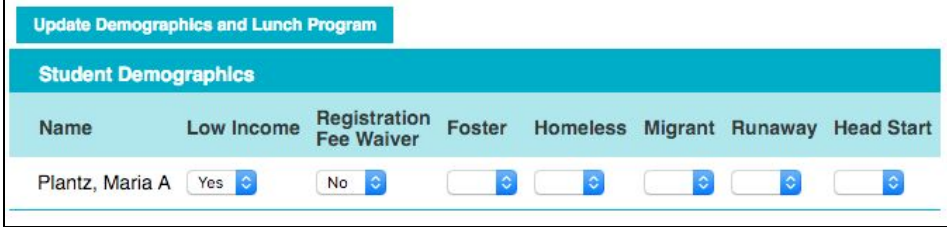

This pushes the data to the rest of the site.

Update the status, there is an option to verify for cause, and notifications are ready to be sent.

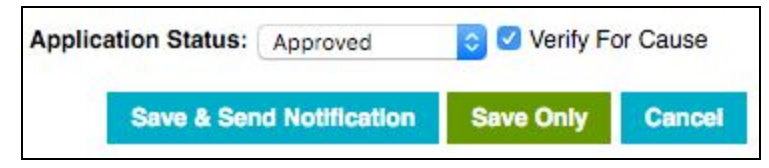

Notifications can be a printable letter, or an email. The system will automatically pull the correct letter template based on the application status, and create it for each student.

Notifications can then be printed and logged.

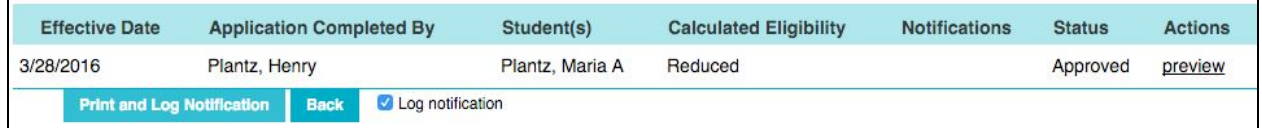

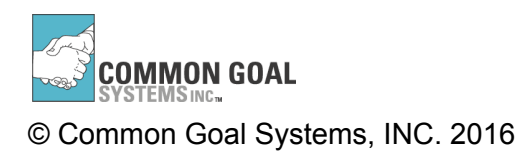

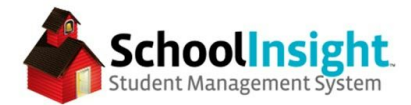

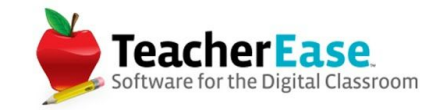

### **Free-Reduced Lunch Applications - Verifications**

*Admin > FreeReduced Lunch Applications > Verifications*

A random verification sample can be pulled once an academic year, and only after October 1st. This will pull 3% or 3000 applications, whichever is fewer, and all applications marked as "Verify for Cause." Applications that are considered "error prone" will be given priority.

The system will display a breakdown and give the option to generate the random sample.

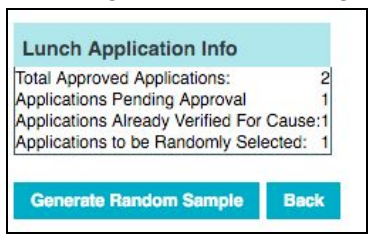

The verification page shows the status of each application selected for verification. Notifications can be sent as email or printable letters, and can be logged in the system. Additional notifications can be sent from this screen.

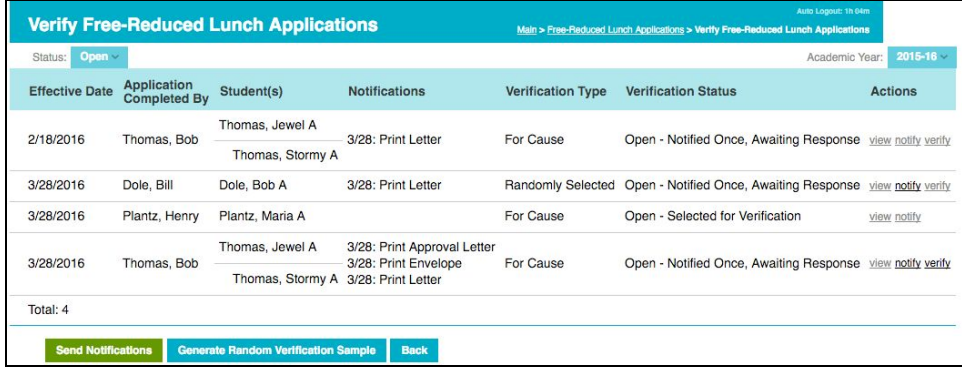

Verification can be done for each student, with options for "Verified, Failed - No Response, or Failed - Requirements Not Met." The lunch program data can then be updated and notifications sent.

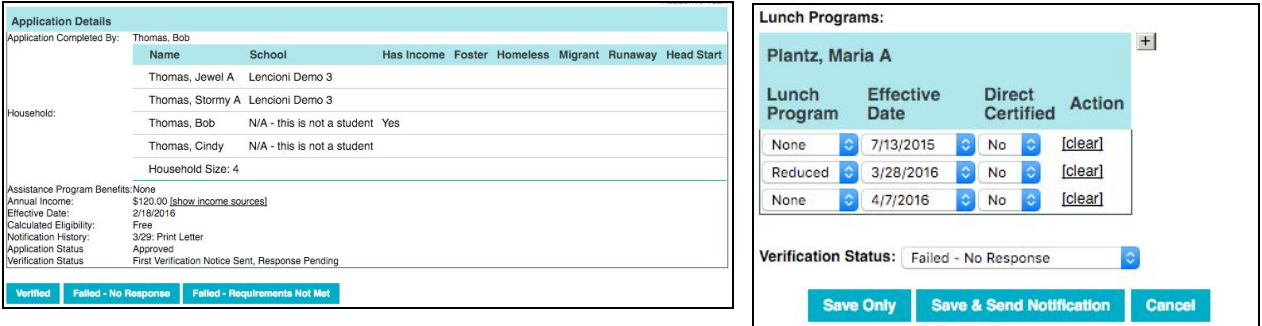

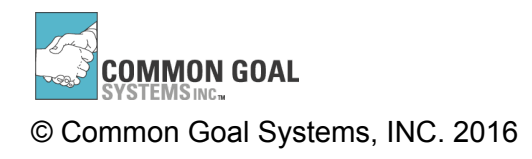